# iMage A6 Bluetooth Conference Speakerphone

### Items included with the delivery of your product:

1. iMage A6 Bluetooth Conference Speakerphone x1 2. Micro USB cable x1

3. Operation manual x1

### Get ready to use your product

Thank you for purchasing our iMage A6 Bluetooth Conference Speakerphone (iMage A6 BCS). Please read this operating manual carefully before using your product.

### I/O ports and buttons

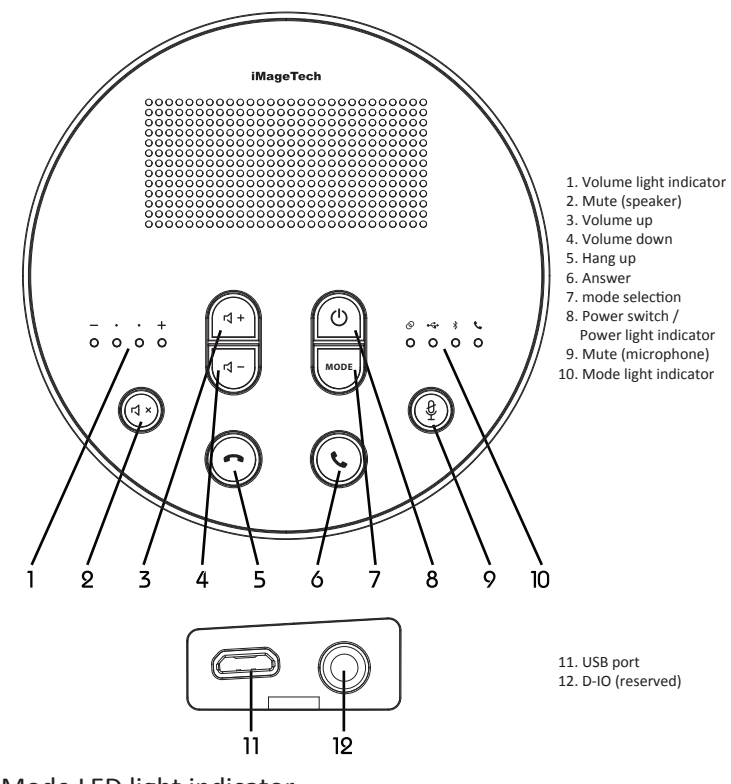

### Mode LED light indicator

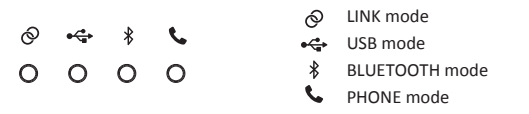

### Charge your product in advance!

Please charge your iMage A6 by connecting it to a USB port. Please fully charge your product before using it for the first time.

### Power light indicator

Once powered on, one of the four mode indicators will light up in white color indicating that your product is ON.

- Charging: The power indicator lights up when charging is in process and flashes when your product is fully charged. The latter is valid only when your product is OFF.
- Charge: The power indicator flashes in red when battery charge is low and charging is required. This indicator turns off when there is still adequate charge left.
- Note: Service life of the battery may get a lot shorter in case it remained without charge for long time.

It's recommended to charge your product at least monthly.

## Start using your product

Press and hold the power switch for 4 seconds to power on your iMage A6 product before pressing the mode selection key to access the desired mode.

# Mode selection: Bluetooth <sup>8</sup>

You may Bluetooth connect a mobile device (e.g., smartphone or tablet) to your iMage A6 product as its external speaker and microphone.

How to connect:

- 1. Set iMage A6 in Bluetooth mode
- 2. Select "Search Bluetooth device" from the desired smartphone or tablet

3. Click on the "iMage A6\_XX" option in the device list to pair with your iMage A6 product. 4. Once the white mode indicator lights up steadily then the smartphone or tablet is paired successfully with your iMage A6 product for HFP and A2DP support.

\* In case the pairing operation failed, remove earlier pairing data and pair the two again by the following steps: press and hold the dial and hang up key at the same time until you hear a beep sound, wait for your iMage A6 product to re-set and re-start, re-pair the two again afterwards.

## Mode selection: USB  $\leftrightarrow$

You may connect your iMage A6 product to your computer or notebook with a Micro-USB cable as an external speakerphone of the latter.

- How to connect:
- 1. Set iMage A6 to USB mode
- 2. Insert a USB cable to the Micro-USB port of your iMage A6 product
- 3. Wait for your computer to auto install required drivers (an Internet connection is required for the former in advance).

4. Set the sound input and output device of your computer to "iMage A6"

\* To use your iMage A6 product with specific App, give proper sound I/O settings for the latter in advance.

## Mode selection: LINK (optional)  $\odot$

You may connect optional iMageTech M6 Wireless Speakerphone System/ iMage VC Adapter II/ iMage Dongle to sound I/O of video device to use your iMage A6 product as an external speakerphone of the video player.

How to connect:

1. Set your iMage A6 product to LINK mode for pairing

2. Connect I/O connector of iMageTech M6 or iMage VC Adapter II to the sound I/O port of your video device.

3. Power on your iMageTech M6 or iMage VC Adapter II for it to auto connect to iMage A6.

\* For more information on connecting to your iMageTech M6 Wireless Speakerphone System or iMage VC Adapter II device, please refer to the operating manual included.

\* In case an iMage Dongle is available, you may connect it to the USB port of computer for auto connection with your iMage A6 product.

## Mode selection: PHONE

You may connect optional iMage PSTN BOX to local telephone line to use your iMage A6 product as an add-on speaker.

How to connect:

1. Set your iMage A6 product to PHONE mode

2. Insert the RJ-11 connector of the local telephone line to the iMage PSTN BOX before pairing the iMage A6 and iMage PSTN BOX.

\* For more information on connecting to your iMage PSTN BOX, please refer to the operation manual included.

#### Specifications

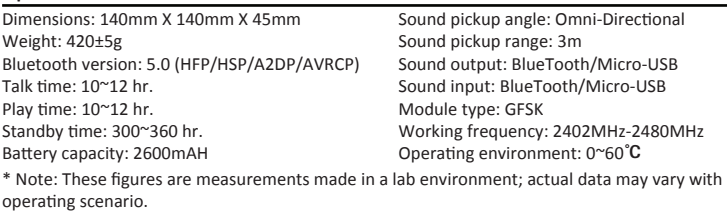

## FAQ and troubleshooting

Can I Bluetooth connect my iMage A6 product to a computer or notebook for wireless operations? \* You may Bluetooth connect your iMage A6 product to a smartphone or tablet. You need an optional iMage Dongle to connect with a computer or notebook for wireless operations. Noise of continuous explosion sound heard.

\* The Bluetooth is a wireless technology very sensitive with obstacles found in between devices connected. The maximum transmission range of Bluetooth is 15m, in case there are no large obstacles (e.g., walls) found in between the connected devices.

Failed to answer calls with my iMage A6 product

- \* Make sure that your iMage A6 product is set to the Bluetooth mode. \* Make sure that your iMage A6 product is paired with the desired device.
- \* Up the volume of your iMage A6 product.

Failed to pair my iMage A6 product

\* You may have removed the pairing data during operation; please refer to steps given in the "Bluetooth mode" section.

## Declaration of conformity

This product complies with article 12-14 of the low power RF electric device management regulations.

\* Type certified low power RF electric device shall not be subject to changes in frequency, power and features and functions of the original design by any company, firm or user without permission in advance.

\* Use of low power RF electric device shall not hamper navigation safety nor interfere with legitimate communication; in case of any of these, stop using the product immediately and resume its operations only after no interruptions are detected.

\* The aforementioned legitimate communication is the wireless one conducted according to relevant telecomm regulations.

\* Operation of low power RF electric device shall accept interference by legitimate communication or industrial, scientific and medical RF electric devices.

### Contact Us!

Please contact us to get more help!

1. Website introduction

The site at address http://www.iMagetech.com.tw can provide you with the latest support information and online operating manual

- 2. Email address: service@imagetech.com.tw
- 3. Tel: 886-2-27967041
- 4. Address: (114) 5<sup>th</sup> Floor, No. 16, Lane 15, Section 6, Minquan East Road, Neihu District, Taipei City

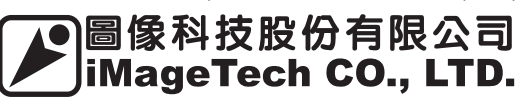